## Log in to Mycoast <a href="https://mycoast.cccd.edu/">https://mycoast.cccd.edu/</a>

Then Click on "Registration" on the Left side of the screen

Then Click on "Quick Add or Drop Classes"

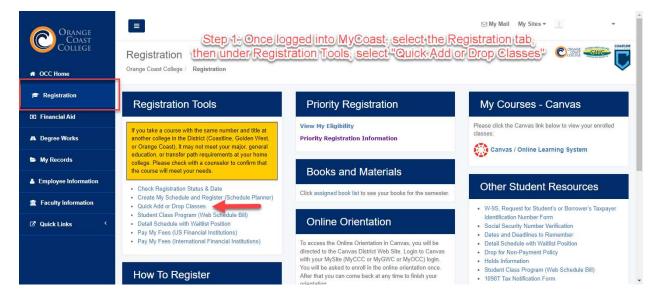

## Click on "Register for Classes"

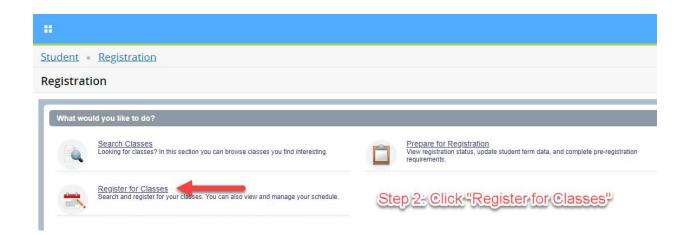

Click on the Down Arrow and click the Current Semester "Summer 2023"

Then Click on "Continue"

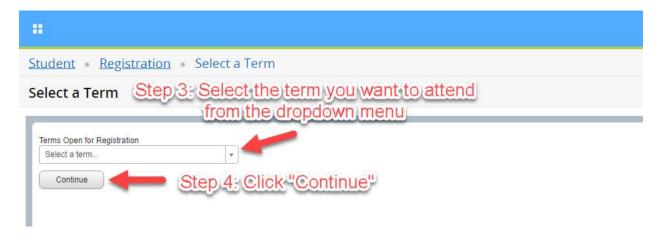

Enter in the 5 Digit CRN code 10265

Then Click "Add to Summary"

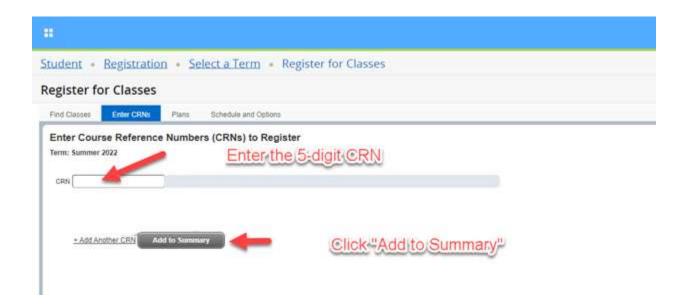

Click on the "Submit" button located at the very bottom right hand corner of the screen.

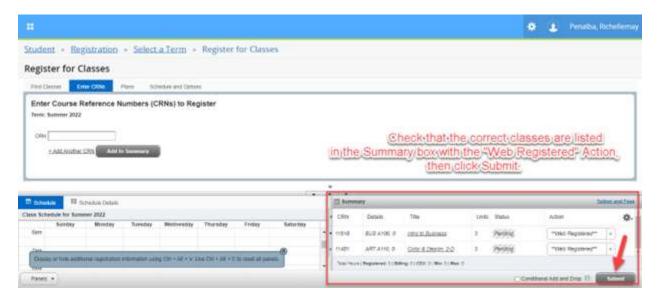